ř.

# **Winfeger Release 9 (Teil 2)**

# Inhaltsverzeichnis

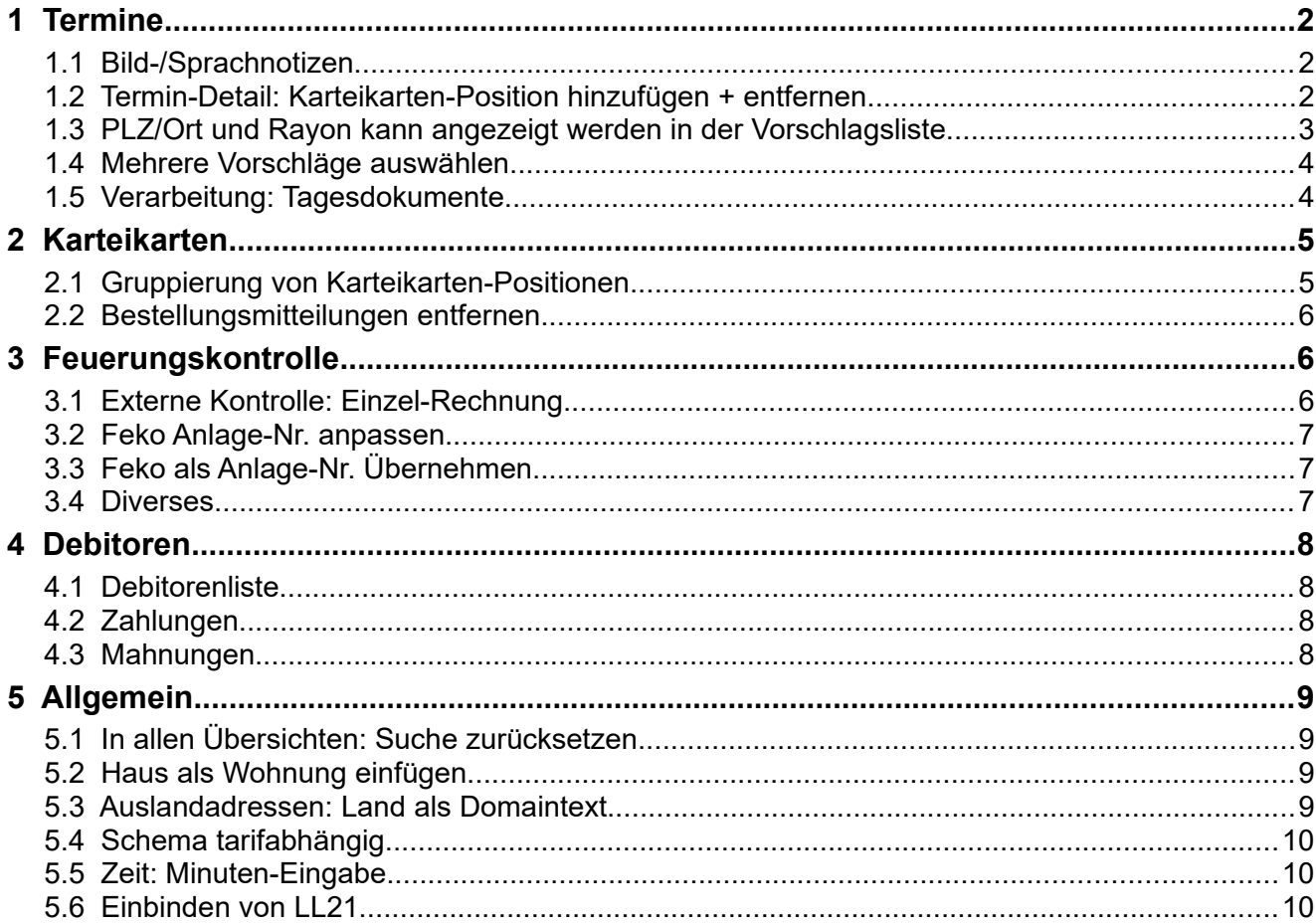

# <span id="page-1-0"></span> **1 Termine**

## <span id="page-1-2"></span> **1.1 Bild-/Sprachnotizen**

Im Termin-Detail wird ein Symbol (Kamera oder Lautsprecher) eingeblendet, wenn Bild oder Sprachnotizen von den mobilen Geräten vorhanden sind.

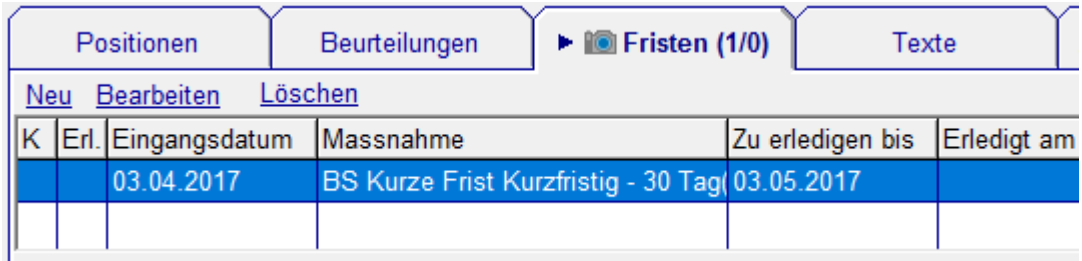

Beim Löschen einer Bild- oder Sprachnotiz werden standardmässig die verlinkten Medien Dateien auch entfernt. Bei Bedarf kann das übersteuert werden (Häkchen bei "Verlinkte Dateien löschen" entfernen).

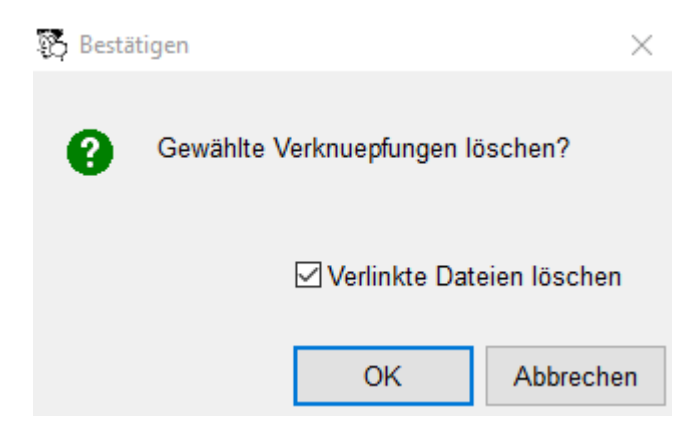

## <span id="page-1-1"></span> **1.2 Termin-Detail: Karteikarten-Position hinzufügen + entfernen**

Karteikarten-Positionen können im Termin-Detail in der Liste der nicht geplanten Positionen erfasst, bearbeitet und entfernt werden.

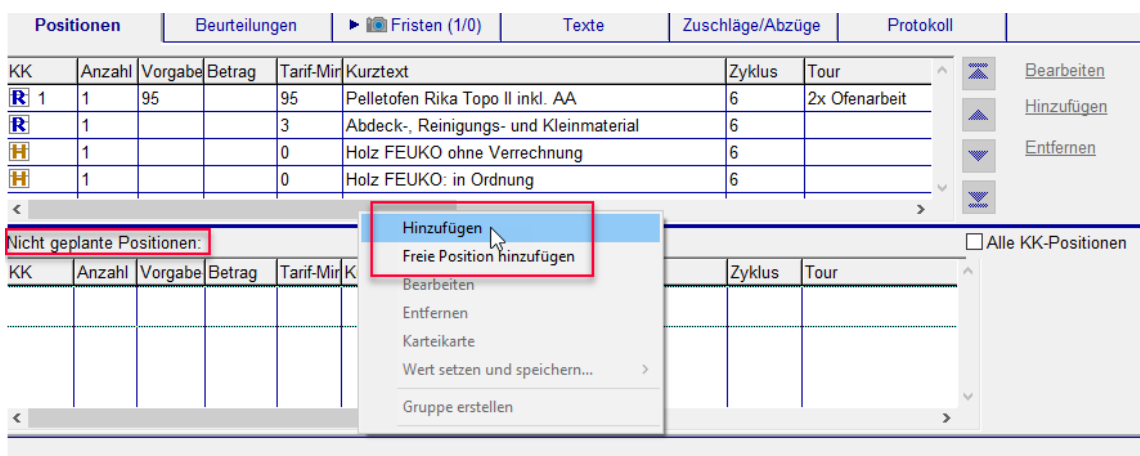

### <span id="page-2-0"></span> **1.3 PLZ/Ort und Rayon kann angezeigt werden in der Vorschlagsliste**

In der Vorschlagsliste kann nun auch die PLZ / Ort und Rayon angezeigt werden. Um diese Einstellung vorzunehmen kann unter Einstellungen → Vorschlag → GUI-Layout die gewünschte Spalte von den nicht verwendeten zu den verwendeten Spalten hinzugefügt werden und die Reihenfolge der Spalten definiert werden.

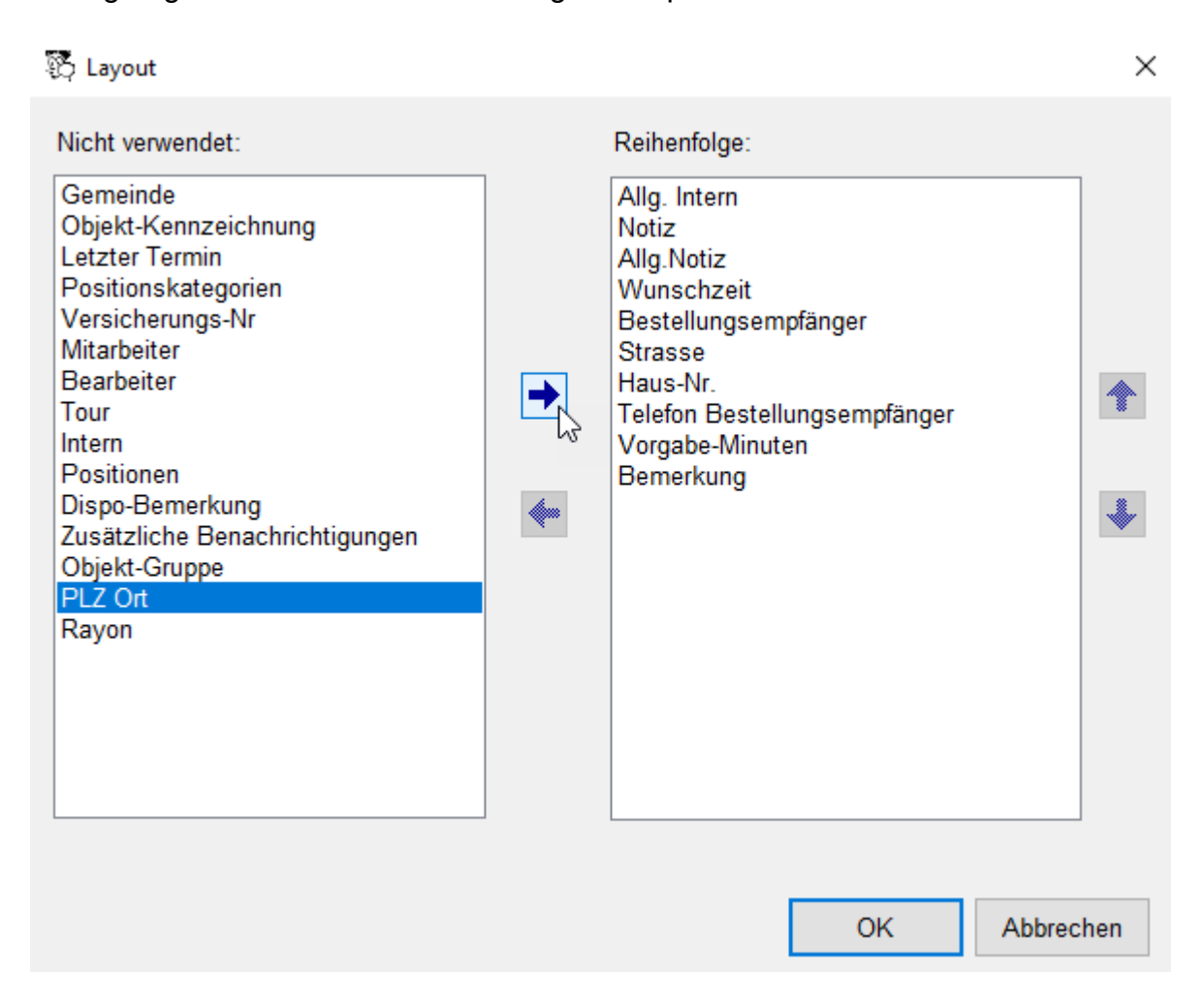

**Hinweis:** Damit die Änderung wirksam wird, ist ein Refresh des Winfegers nötig.

# **1.4 Mehrere Vorschläge auswählen**

<span id="page-3-1"></span>Neu können mehrere Vorschläge in der Vorschlagsliste gleichzeitig dargestellt werden. Dazu neben der Vorschlag Auswahlliste klicken.

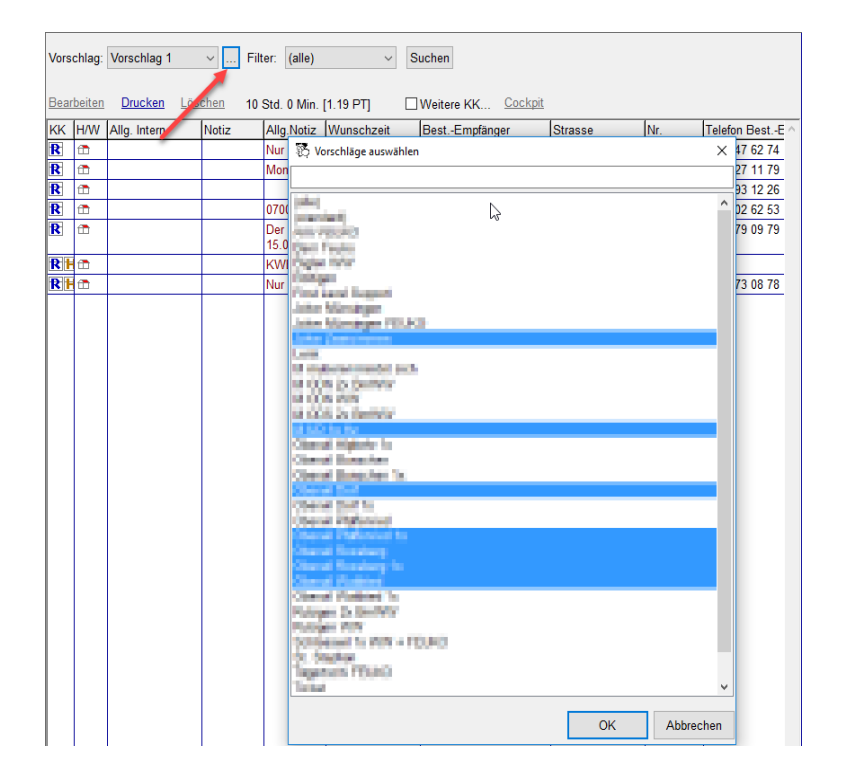

## **1.5 Verarbeitung: Tagesdokumente**

<span id="page-3-0"></span>Alle Dokumente für den Tag können in einem Arbeitsgang gedruckt werden. Die Dokumente werden pro Mitarbeiter erstellt, welche Dokumente benötigt werden ist konfigurierbar.

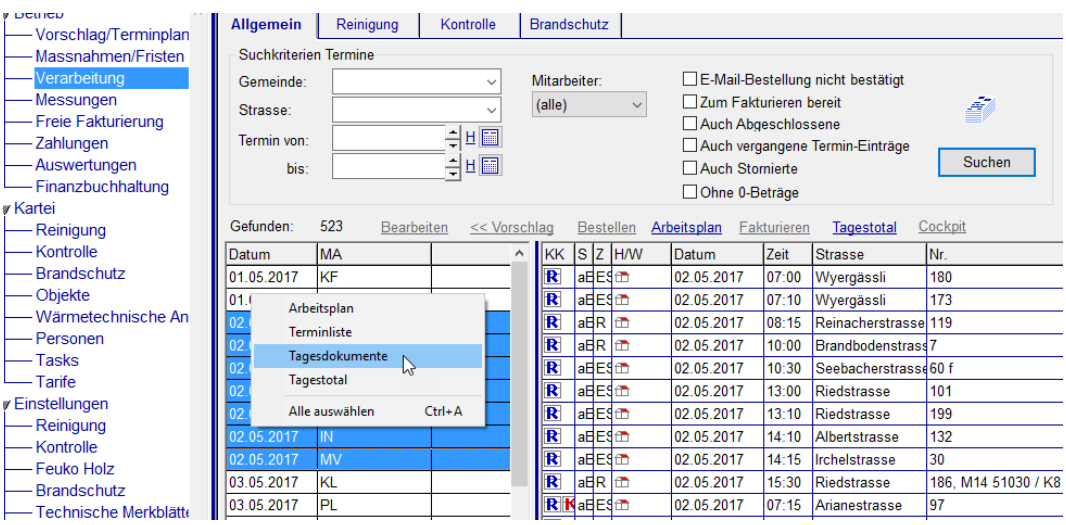

Die Dokumente werden pro Tag und Mitarbeiter sortiert ausgedruckt.

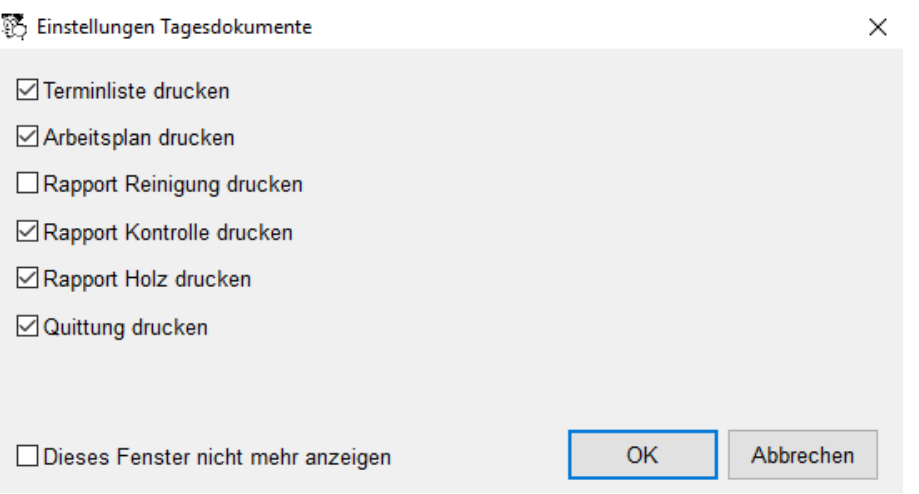

# <span id="page-4-1"></span> **2 Karteikarten**

### **2.1 Gruppierung von Karteikarten-Positionen**

<span id="page-4-0"></span>Nach der Gruppierung werden die Unterposition eingerückt dargestellt und die Gruppe wird jeweils als Ganzes selektiert.

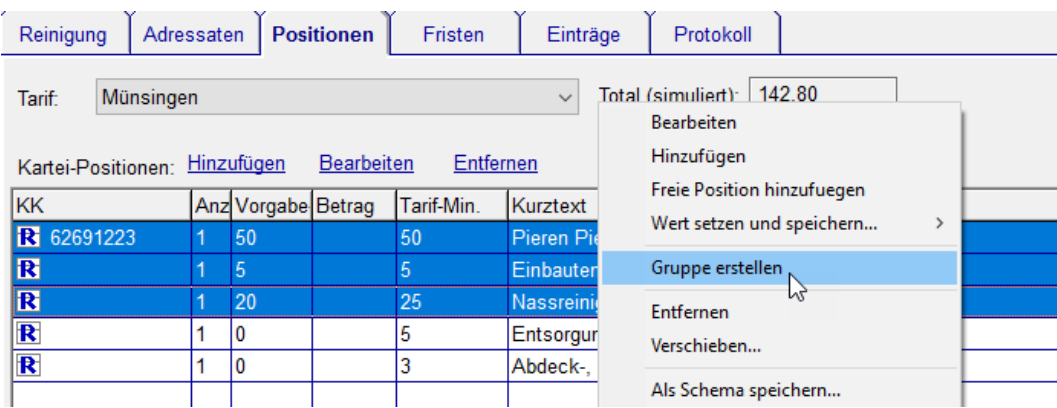

Diese Funktionalität steht auf den Karteikarten und auf der Cockpit-View zur Verfügung.

Die erste Position wird zur Hauptposition der Gruppe. Beim erstellen eines Termins werden die Unterpositionen nur dann als geplante Terminposition übernommen, wenn sowohl die Hauptposition wieder an der Reihe ist als auch die Unterposition.

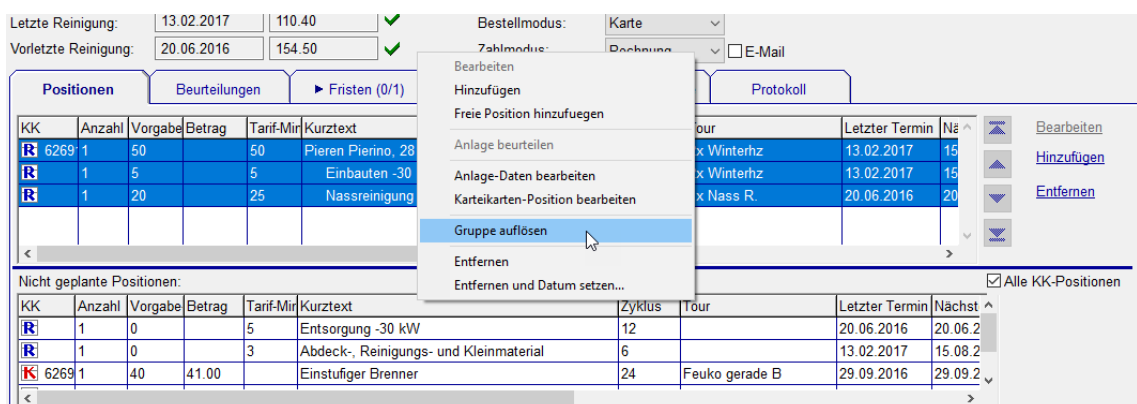

Die Gruppierung wird auf den Termin übernommen und kann bei Bedarf wieder aufgelöst werden.

#### <span id="page-5-2"></span> **2.2 Bestellungsmitteilungen entfernen**

Bestellungsmitteilungen können jetzt aus den Karteikarten-Übersichten entfernt werden. Kontextmenü Zuordnen → Bestellung Mitteilung zuordnen..., danach aus der Auswahlliste (keine) auswählen.

## <span id="page-5-1"></span> **3 Feuerungskontrolle**

#### <span id="page-5-0"></span> **3.1 Externe Kontrolle: Einzel-Rechnung**

Bei den externen Kontrollen ist der Zahlmodus "Ohne Fakturierung", um eine Einzel-Rechnung muss dieser Umgestellt werden auf Rechnung. Wie bei einem Internen Termin können danach die Positionen ausgewählt werden. Es ist möglich vor dem Fakturieren die Faktura Vorschau anzuzeigen.

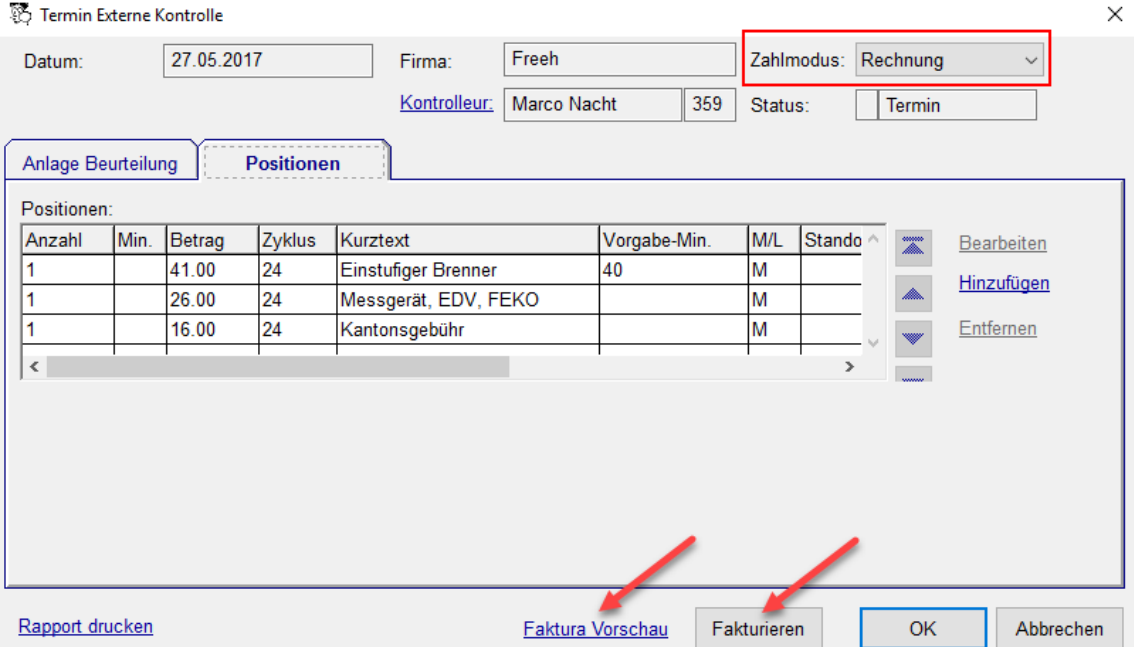

#### <span id="page-6-2"></span> **3.2 Feko Anlage-Nr. anpassen**

Die FEKO Anlage-Nr. kann bei der Anlage angepasst werden.

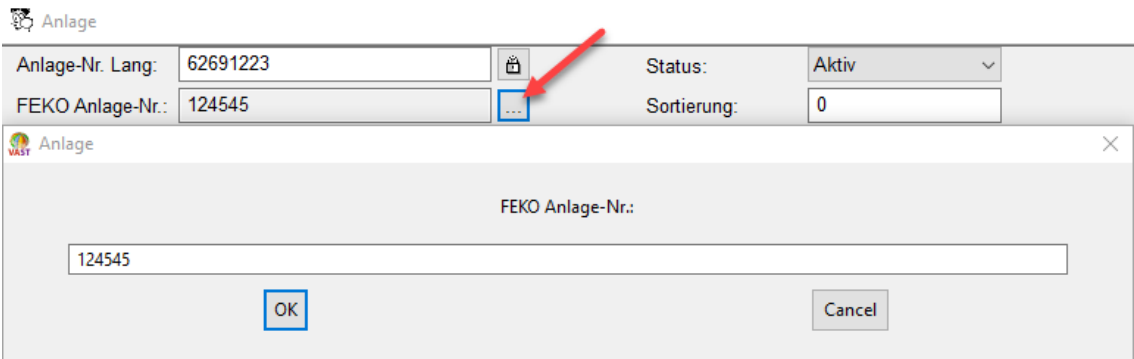

### **3.3 Feko als Anlage-Nr. Übernehmen**

<span id="page-6-1"></span>Die vom FEKO vergebenen Feko-Anlage-ID's können auf die Anlage-Nummer

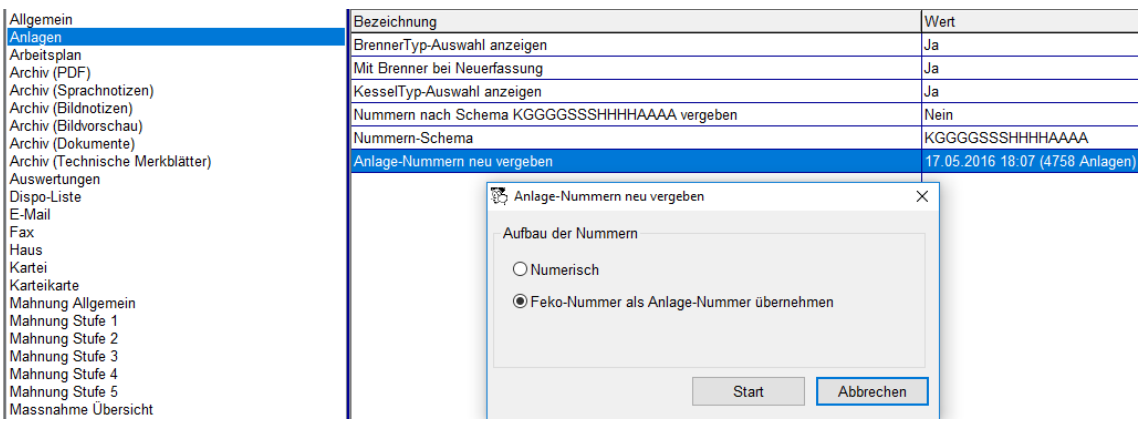

<span id="page-6-0"></span>übertragen werden. Einstellungen → Anlage → Anlage-Nummern neu vergeben.

#### **3.4 Diverses**

Anlage: Felder Brennstoff-Qualität und Heizmediumtemperatur. Feko-Rapport Kt. Bern: Ausgabe Heizmediumtemperatur und Datum Laufende Sanierungsfrist.

# <span id="page-7-3"></span> **4 Debitoren**

# **4.1 Debitorenliste**

<span id="page-7-2"></span>Mehrfachselektion, Drucken der selektierten Debitoren, Anzeige der Rechnungsbemerkung

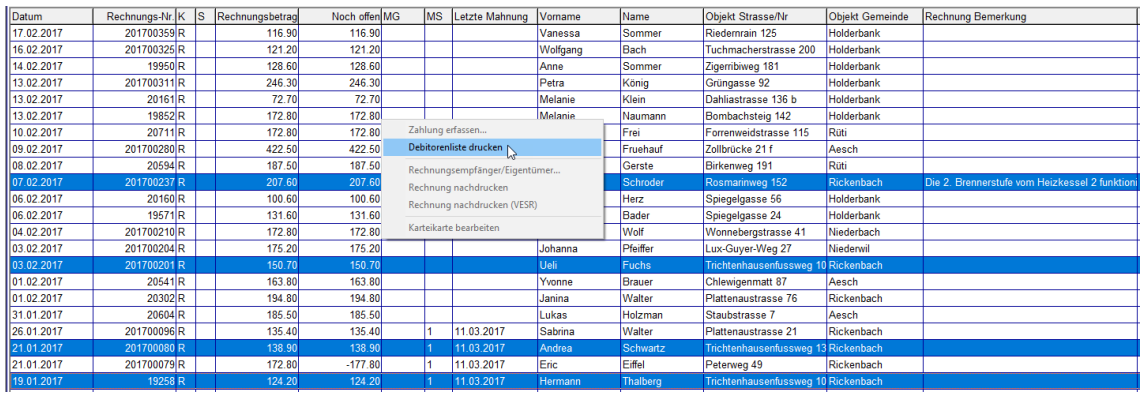

## **4.2 Zahlungen**

<span id="page-7-1"></span><span id="page-7-0"></span>Mehrfachselektion, Drucken der selektierten Zahlungen.

### **4.3 Mahnungen**

Der Nachdruck aller erstellten Mahnungen zu einer Rechnung kann via Mahnung bearbeiten, gewählt werden.

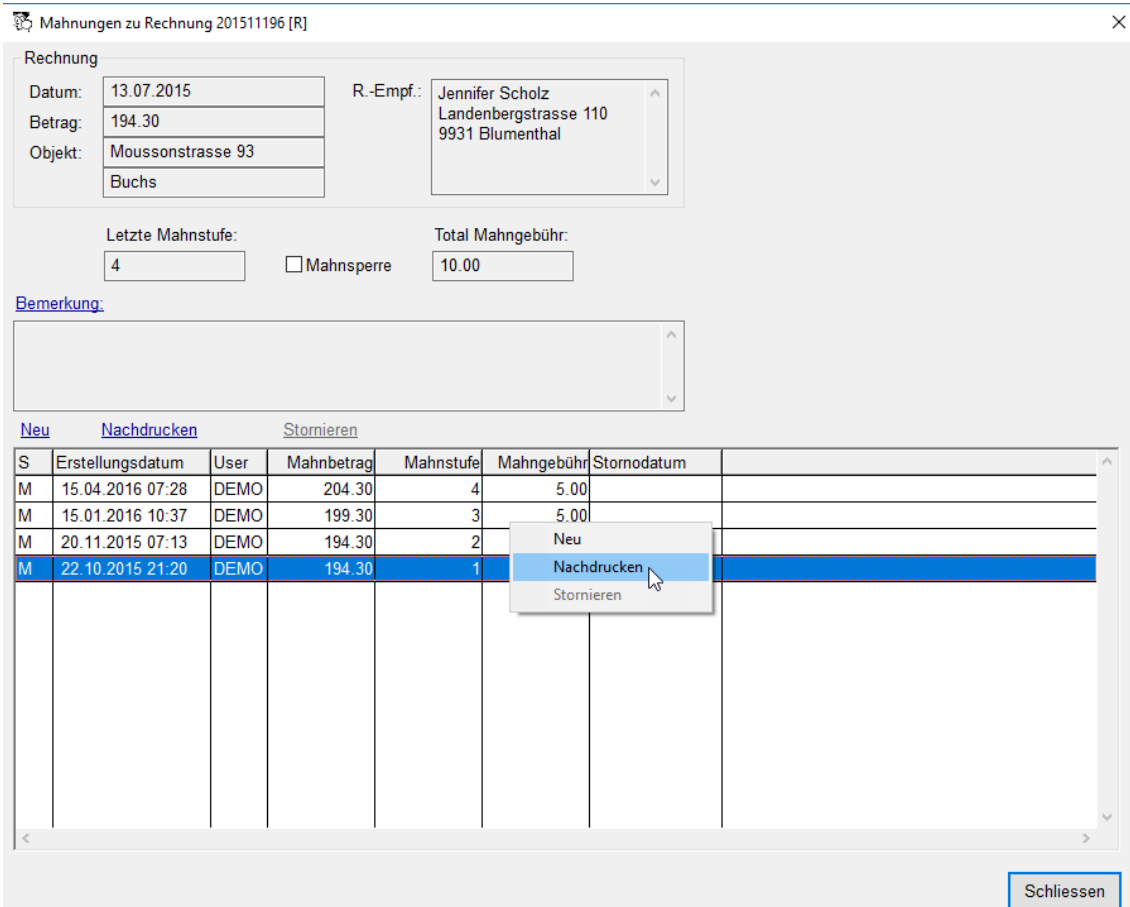

# <span id="page-8-3"></span> **5 Allgemein**

# <span id="page-8-2"></span> **5.1 In allen Übersichten: Suche zurücksetzen**

Die Suchkriterien auf den Suchfenstern können mit dem Link "Suche zurücksetzen" oder mit der F12-Taste zurückgesetzt werden. Die F-Taste für das Zurücksetzen kann unter Einstellungen → Allgemein → Funktionstaste für "Suche zurücksetzen" ausgewählt werden (F1 bis F12).

### <span id="page-8-1"></span> **5.2 Haus als Wohnung einfügen**

Haus ausschneiden, Zielhaus auswählen, Einfügen. Rückfrage "Haus als Wohnung einfügen" mit Ja beantworten.

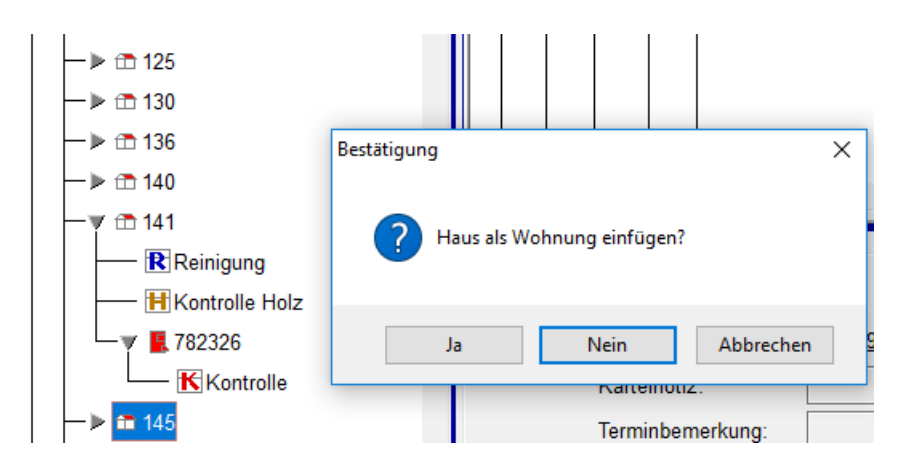

Das Haus wird in eine Wohnung abgeändert.

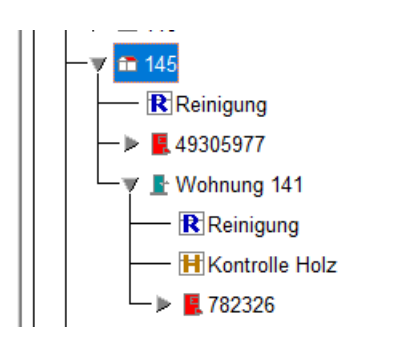

## <span id="page-8-0"></span> **5.3 Auslandadressen: Land als Domaintext**

Für Auslandadressen von Eigentümern kann das Land eingetragen werden. Bewirtschaftung der erfassten Länder: Domaintext  $\rightarrow$  Land. Das Land kann auch in der Personen-Übersicht eingeblendet werden: Einstellungen → Person Übersicht → GUI-Layout.

Die neue Adresskonvention hat als Länderbezeichnung den Langtext, in Grossbuchstaben und in der Sprache des jeweiligen Landes, nicht mehr den ISOLändercode z.B. DE. Link zur Spezifikation der Post: [https://www.post.ch/-/media/post/](https://www.post.ch/-/media/post/gk/dokumente/briefe-spezifikation-korrekte-adressierung.pdf?la=de&vs=4) [gk/dokumente/briefe-spezifikation-korrekte-adressierung.pdf?la=de&vs=4](https://www.post.ch/-/media/post/gk/dokumente/briefe-spezifikation-korrekte-adressierung.pdf?la=de&vs=4)

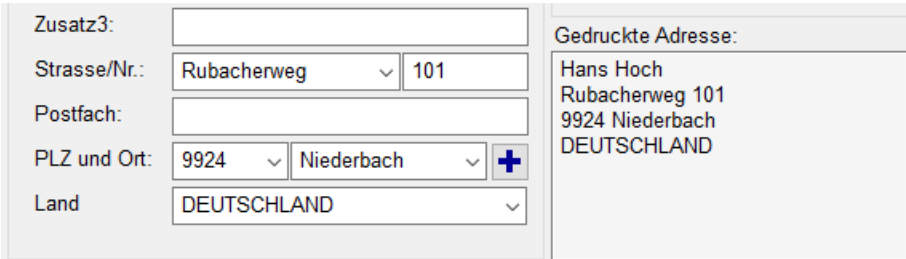

### <span id="page-9-2"></span> **5.4 Schema tarifabhängig**

Ein Tarif Schema ist eine Untergruppe von Tarif-Positionen eines Tarifs. Die Schemas können nun auch bei der Verwendung von mehreren Tarifen verwendet werden. Beim Erstellen eines neuen Schemas wird der Tarif des Schemas ausgewählt. Beim Hinzufügen von Positionen auf einer Karteikarte via Schema stehen als Schema alle

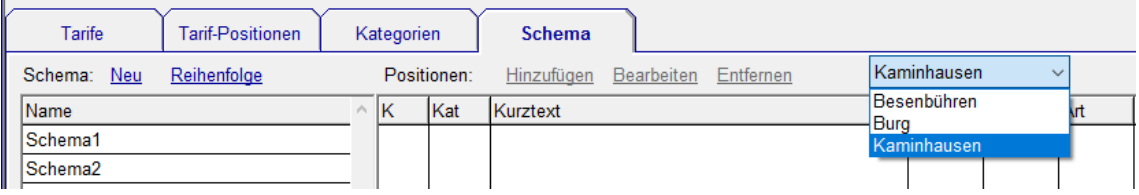

<span id="page-9-1"></span>Schemas zum Tarif der auf der Karteikarte definiert ist zur Verfügung.

#### **5.5 Zeit: Minuten-Eingabe**

Wird nur 1 Dezimalstelle eingegeben, wird 1 bis 5 mit Faktor 10 multipliziert interpretiert, ab 6 als Minuten. z.B. aus 8.3 wird 8:30, aus 8.6 wid 8.06.

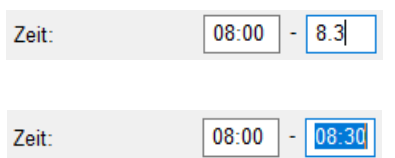

# <span id="page-9-0"></span> **5.6 Einbinden von Report-Designer 21**

Die Report-Designer Version 17 wurde durch Version 21 ersetzt.